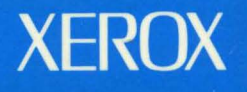

# **Xerox GLOBALVIEW**

## **Document Interfaces Toolkit Installation Guide**

**VP Series Applications** 

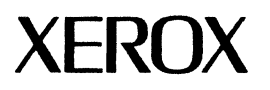

### **Xerox GLOBALVIEW**

Document Interfaces Toolkit Installation Guide

VP Series Applications VP Series Reference Library, Version 3.0

Xerox Corporation Product Education and Documentation (ESCN-215) 701 South Aviation Boulevard El Segundo, California 90245

®1986, 1988, 1990 by Xerox Corporation. All rights reserved. Published August 1990.

Copyright protection claimed includes all forms and matters of copyrightable material and information now allowed by statutory or judicial law or hereinafter granted, including without limitation, material generated from the software programs which are displayed on the screen such as icons, screen displays, looks, and so forth.

Publication number: 610E22860

Printed in the United States of America

Xerox<sup>®</sup>, GLOBALVIEW®, VP®, and all Xerox product names mentioned in this publication are trademarks of Xerox Corporation. Sun®, SunOS®, SunView®, SunWindows®, and SunWorkstation® are trademarks of<br>Sun Microsystems, Incorporated.<br>UNIX® is a trademark of AT&T.

Changes are periodically made to this document. Changes, technical inaccuracies, and typographic errors will be corrected in subsequent editions.

This book was created using the Xerox 6085 Professional Computer System.

### **Table of contents**

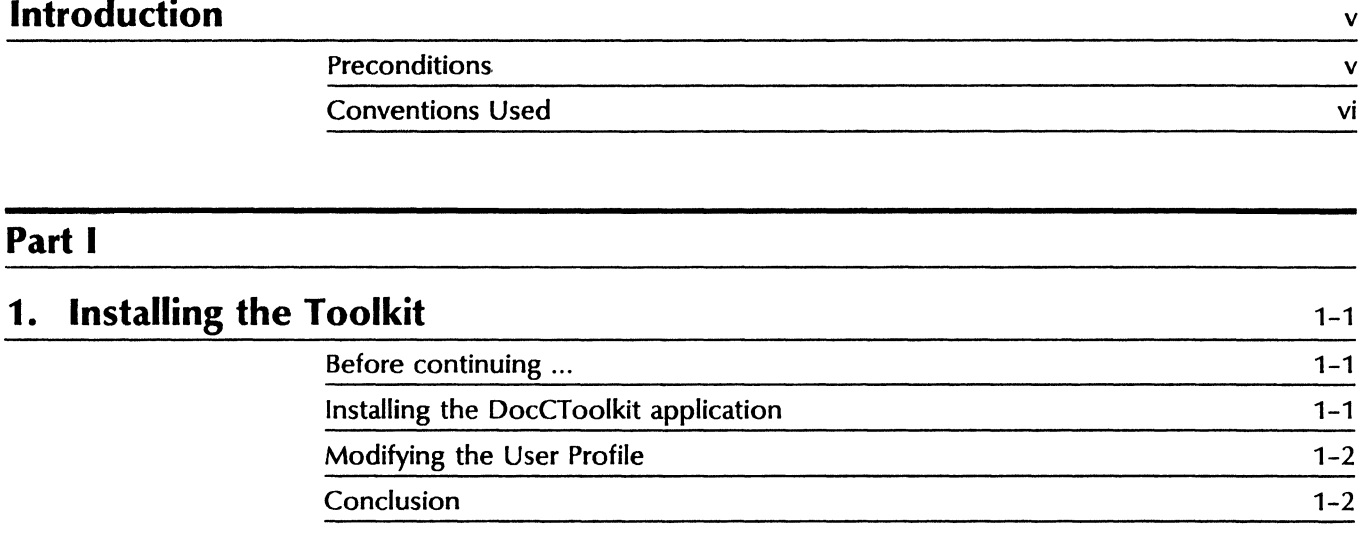

 $\ddot{\phantom{1}}$ 

 $\bullet$ 

 $\cdot$ 

 $\overline{\mathbf{A}}$ 

.,

 $\epsilon$ 

,.

#### **Introduction**

This guide is a supplement to the main installation document, VP 3. 0 Software Installation Guide: 6500 Series. As a supplement, this guide should be used after having completed the steps described in the main installation guide. Chapter 6 of the VP  $3.0$ Software Installation Guide describes the manner in which Document Interfaces Toolkit header and library files are loaded onto a Sun workstation. Chapter 7 of the same guide describes VP application installation, The Document Interfaces Toolkit Installation Guide describes the post-installation steps to be performed in order to use Document Interfaces Toolkit library files.

#### **Preconditions**

The successful installation of the Document Interfaces Toolkit is based upon certain assumptions. These assumptions regard the condition, or state, of the local system onto which the Toolkit is to be installed.

The process of installing the Toolkit software is relatively simple But, because of the potential to inadvertently remove or otherwise modify system files, the person elected to install the software should be knowledgeable about UNIX commands.

The first and foremost assumption is that the VP Desktop software has been successfully installed on the local system and is running properly. Since C programs written to interact with files on the Desktop must be executed in a UNIX environment, such as X Environment Window (XEW), it is critical that XEW be up and running. Another reason XEW must installed and functioning properly is because important environment variables they have been set for the Desktop to work also affect the usage of the Document Interfaces Toolkit.

The installation and performance of this product is not affected by hard disk partitions. Like other C libraries, the Document Interfaces Toolkit software may be installed across multiple partitions. Once installed, the software will occupy about 2.3 MBytes of hard disk space, about 1.2 MBytes for **XNS** software and about 1.1 MBytes for **DoclC** software. Please insure that this amount of space is available before initiating the installation process.

The files comprising the Document Interfaces Toolkit are to be installed in various public access directories. As such, the files may not be downloaded onto the local system, nor may files be moved to their final directory locations, unless the user identity of the person doing the installation is **root.** 

If the software files are to be installed from across the Xerox network, insure that you can access the folder in which the files are located and that you have read permission to those files. If you cannot access the folder or copy the files, contact your systems administrator or your Xerox service representative.

#### **Conventions Used**

- **Bold text** indicates literal text, such as commands, that must be typed exactly as shown.
- Italicized text indicates proper names, such as document titles or full path names.
- Square brackets (i.e., []) indicate optional input.

#### **1. Installing the Toolkit**

The Document Interfaces Toolkit software consists of two libraries, two sets of header files, and one VP application folder.

The process of installing the Document Interfaces Toolkit software is very straightforward. Call the UNIX shell script, /usr/XeroxScriptslxgvinstall, to extract the libraries and header files from off the streamer tape or the tar file stored on a remote XNS server, as described in Chapter 3 of the VP 3.0 Software Installation Guide. If installation is being performed via the network, refer to Chapter 6 of that same guide for more information on network installation.

Once installed, you must execute the VP Cartridge Tape icon to extract the VP application called DocCToolkit. This process is described in Chapter 7 of the VP 3.0 Software Installation Guide.

Finally, add two lines of text to the VP User Profile.

#### **Before continuing** ..•

You should have already installed the Document Interfaces Toolkit software as described in Chapter 6 of the VP 3.0 Software Installation Guide. Therefore, the appropriate header and library files should already reside on the local Sun workstation. The **XNS**  header files should be present in the /usr/include/courier directory. The **DoclC** header files should be present in the /usrlnewldoctk directory.

#### **Installing the DocCToolkit application**

Use of the libraries comprising the Document Interfaces Toolkit is contingent upon a VP Desktop application called DocCToolkit. This application is the server for the Mesa portion of the Document Interfaces Toolkit. It is not installed along with the Toolkit headers and libraries. You must install this application into the VP application loader icon on your Desktop by following the steps described in Chapter 7 of the VP 3.0 Software Installation Guide. This application may be found either on the cartridge tape or in the VP applications drawer located on the network. Afterwards, the properties of DocCToolkit may be modified so that it starts immediately upon rebooting the system.

#### Modifying the User Profile

Two environment variables need to be added to your VP Desktop User Profile. These variables are ReadAccess and WriteAccess:

[Doclnt Server] ReadAccess: FALSE -- TRUE | FALSE WriteAccess: FALSE -- TRUE|FALSE

These Boolean variables control the interaction that one may have with the desktop. Setting ReadAccess to TRUE allows the Doclnterchange Server to enumerate the documents on the GlobalView Desktop and documents nested within folders on behalf of the user. Setting WriteAccess to TRUE allows the Doclnterchange Server to create and delete documents on the GlobalView Desktop, append objects to documents, and create and delete folders on behalf of the user. The default for both these variable should be FALSE.

#### Conclusion

This completes the installation process of the Document Interfaces Toolkit software.

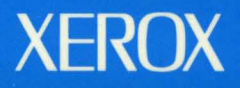

Xerox Corporation<br>701 South Aviation Boulevard<br>El Segundo, CA 90245

XEROX® and all XEROX products mentioned in this publication are trademarks of XEROX CORPORATION. Product appearance and/or specifications subject to change without notice.<br>Printed in U.S.A.